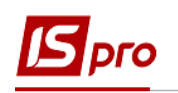

## **Создание черновика платежного поручения на основе операции договора**

Для создания черновика платежного поручения на основе операции договора необходимо зайти в подсистему **Управление финансовыми расчетами / Ведение договоров** в модуль **Учет расчетов по договорам:**

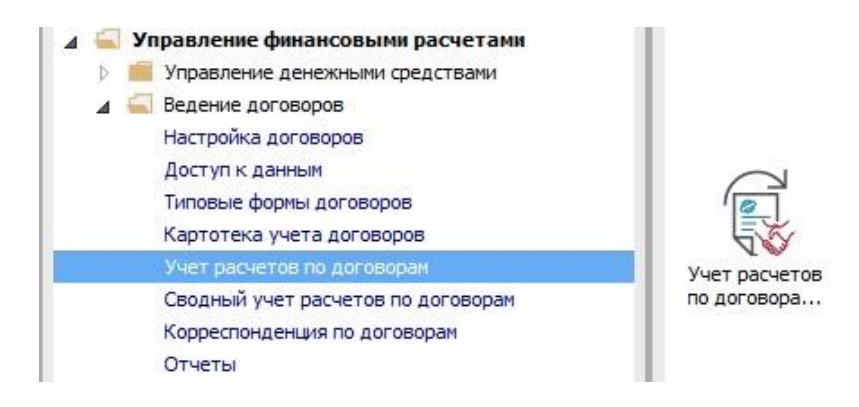

В окне **Регистрация выполняемых договоров** выполняются следующие действия:

- **1** В поле **Вид деятельности** выбрать необходимый вид.
- **2** В поле **Журнал договоров** выбрать необходимый журнал.
- **3** Выбрать необходимый договор клавишей мыши или клавишей **Enter.**

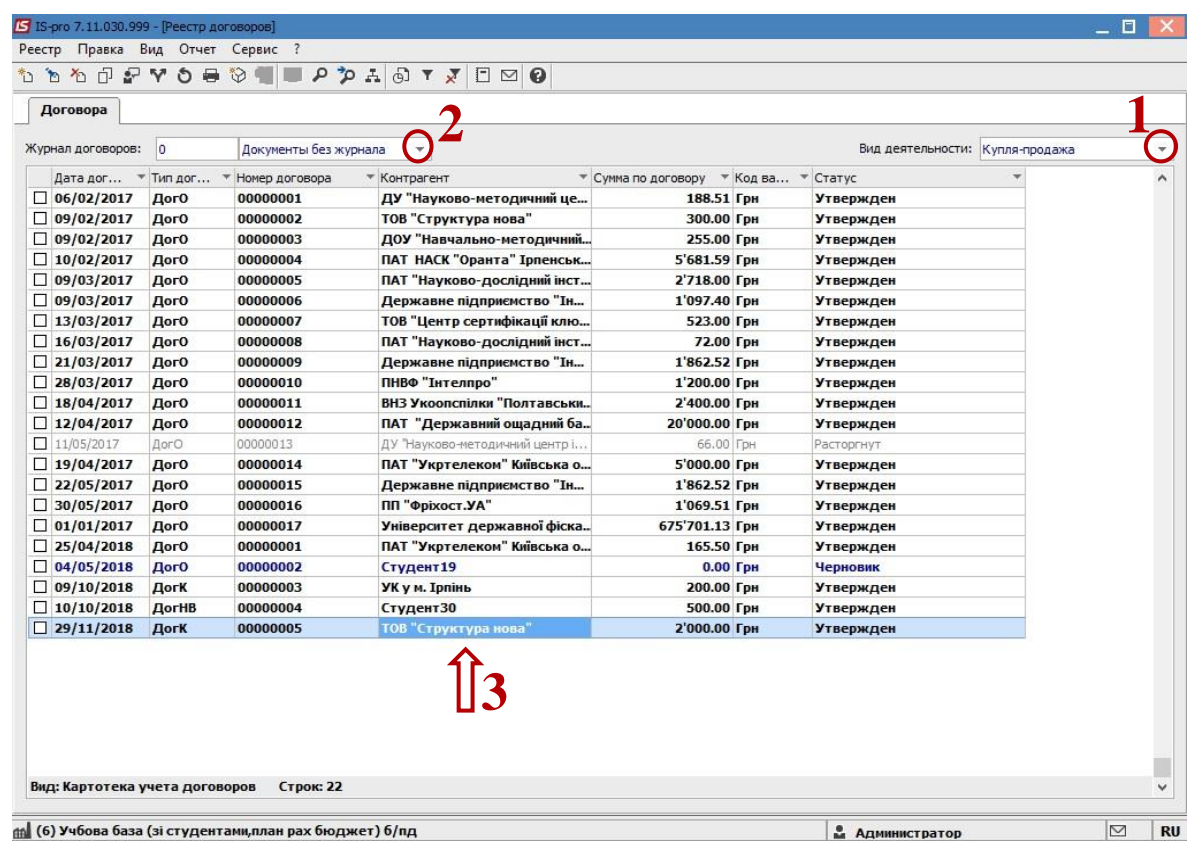

**4** В окне **Выполнение** договора перейти на закладку **Операции.**

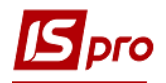

- Раскрыть операции до нижнего уровня.
- Установить курсор на операцию **Оплата.**

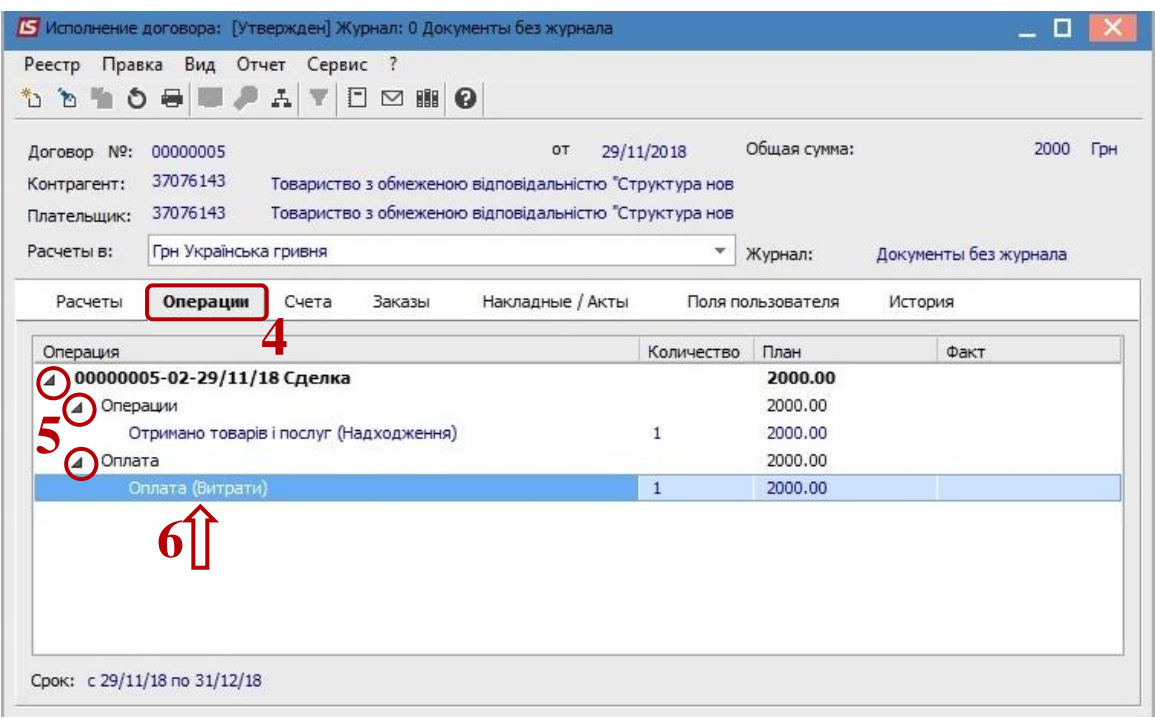

По меню **Реестр / Создать / Черновик п / п.**

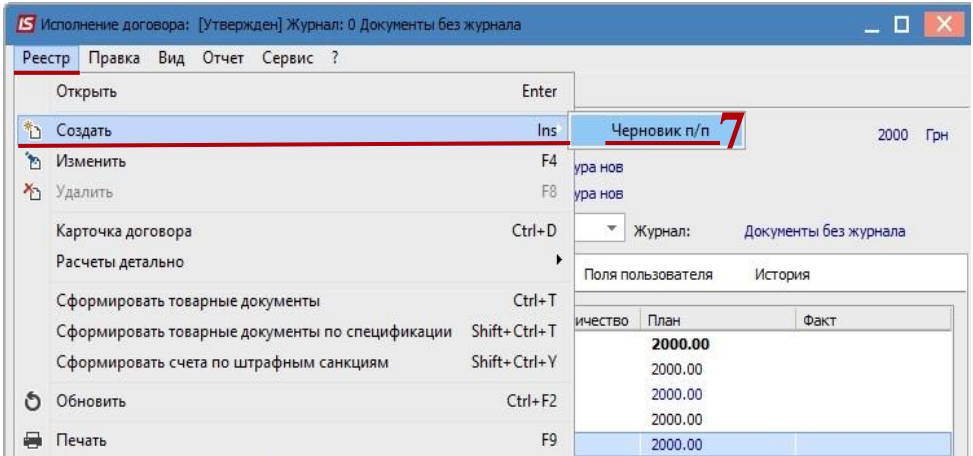

- Ввести дату документа.
- Нажать клавишу **ОК.**

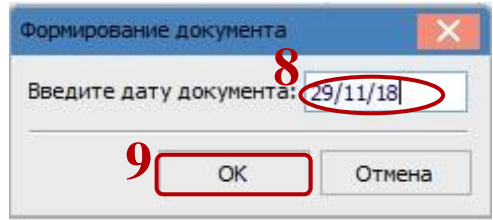

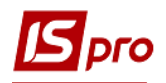

- **10** Выбрать **Журнал,** в котором разместится платежное поручение.
- **11** Нажать кнопку **ОК.**

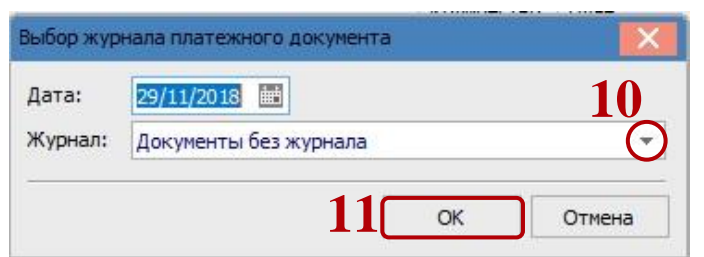

**12** Система сообщает о создании документа. Нажать кнопку **ОК.**

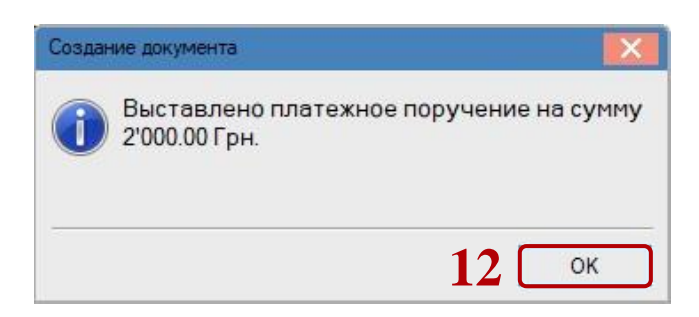

Черновик платежного поручения отобразится в подсистеме **Управление финансовыми расчетами / Учет денежных средств / Расчетные и валютные счета** в модуле **Платежные документы:**

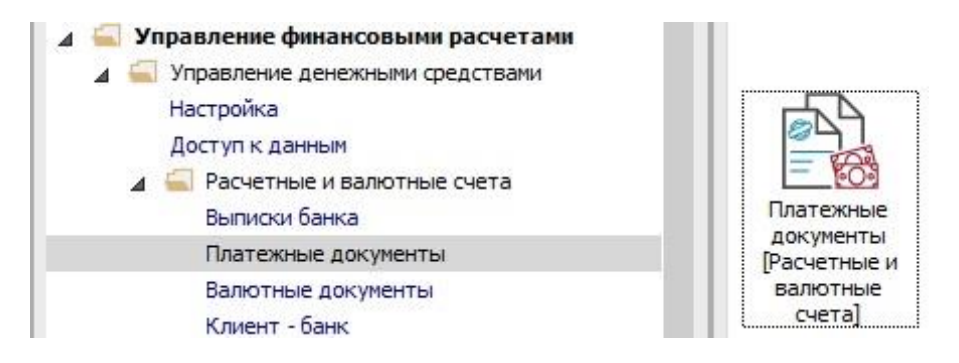

В окне **Журнал платежных документов:**

**13** В поле **Тип документа** выбрать **Платежное поручение.**

**14** В поле **Журнал** выбрать журнал, в котором создавали платежное поручение. В данном случае - **Документы без журнала.**

**15** При необходимости, возможно редактирование платежного поручения по клавише **F4.**

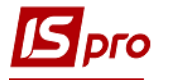

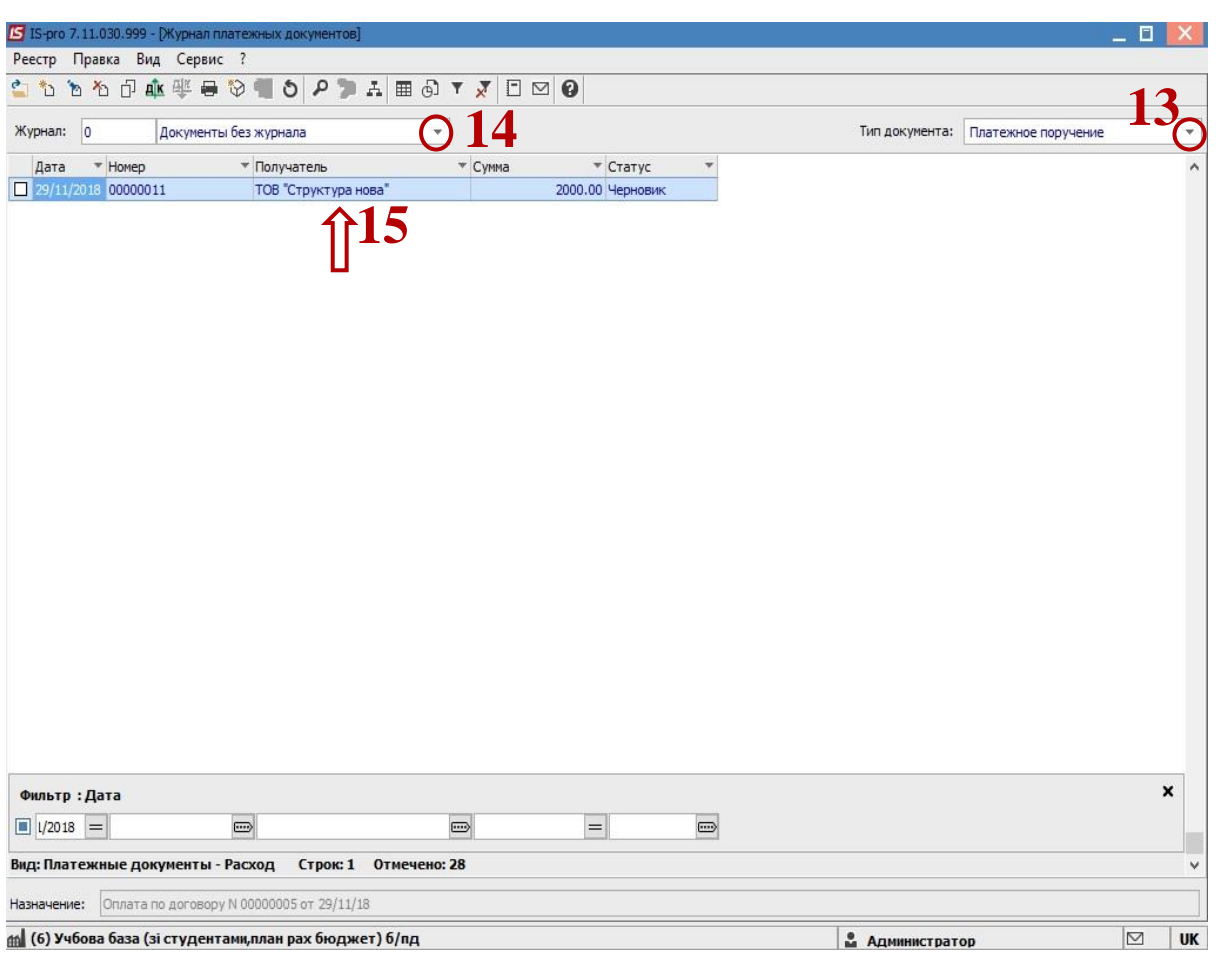

Далее платежное поручение обрабатывается в банковских выписках.